# **Panther Parent Access Website Setup**

*PAW Single-Sign-On gives you access to:*

*Assignment & Test Scores Current Grades Current Attendance Lunch Account Balance School Messenger*

**Prairie Heights uses a version of PAW called SSO (Single-Sign-On) This will allow you to use ONE sign-in and see ALL your students. It will also allow you to setup the School Messenger (so you'll receive info via text, voice or email) You MUST create a new account to use PAW, even if you only have one student.**

**Information you will need to have ready:**

Your email address A chosen username *(use lower-case letters & numbers)* A chosen password *(use lower-case letters & numbers)* Each student's six digit student number Each student's PAW password

*If you have problems with this process, call PH Tech at 260-351-3214 x 4600 If you leave a message, please leave your name, number and a good time to call.*

# *Setting up PAW Single-Sign-On (SSO)*

- **1)** Go to the PAW website: <http://powerschool.ph.k12.in.us/public>
- **2) Click the Create Account button. The fill in the screen, using the guide below:**

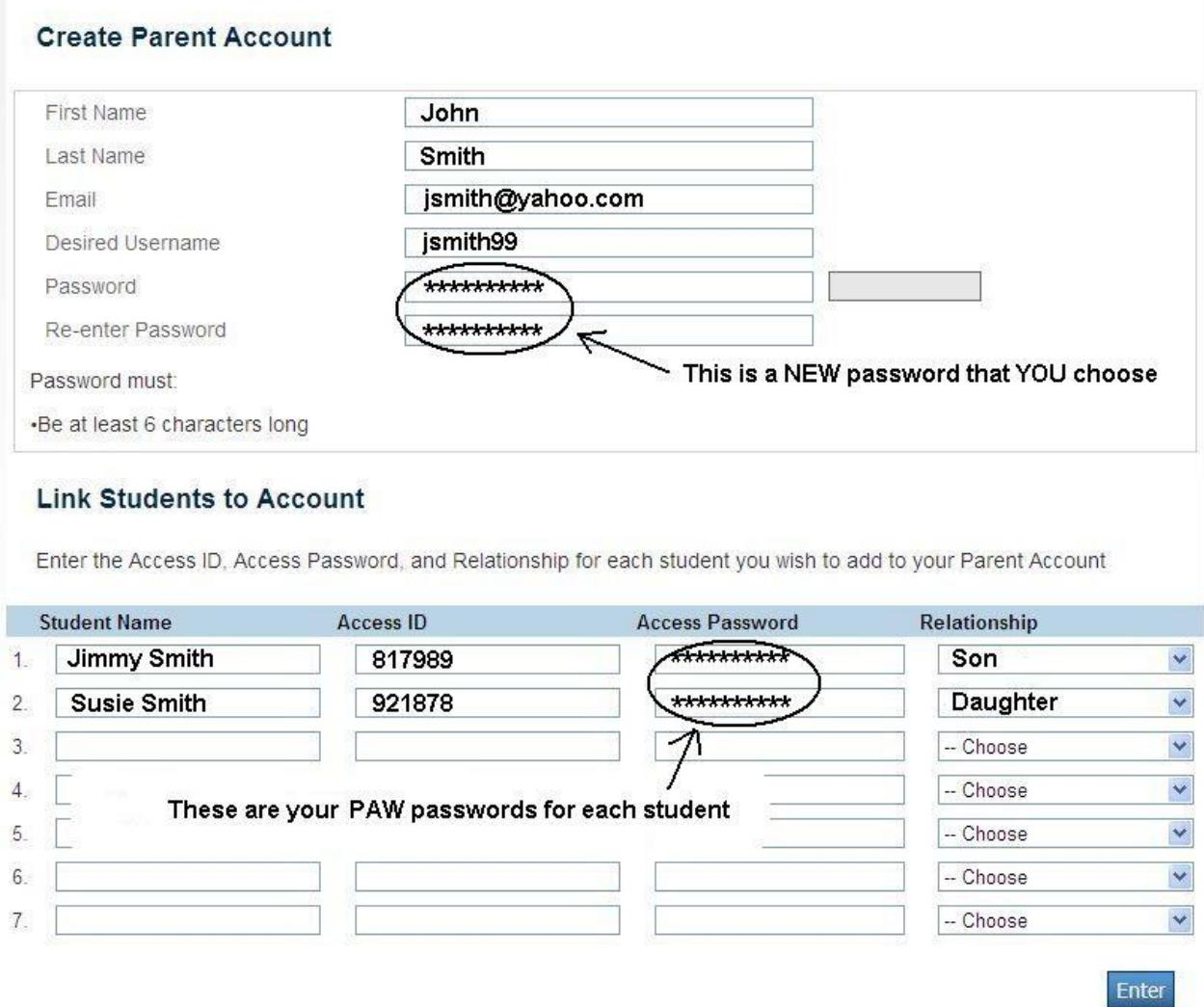

### **3) Use the above diagram as a guide for setting up your account.**

- a) Enter YOUR **First Name**, **Last Name** and **Email** address
- *b)* Choose a **Username** *(only use Letters and/or Numbers; NO PUNCTUATION)*
- *c)* Chose a **Password** *(enter it twice and WRITE IT DOWN!)*

### **4) For each of your students:**

- a) Enter the **Student Name**
- b) Enter **Access ID** (this is a the SIX DIGIT student number)
- c) Enter **Access Password**
- d) Choose the **Relationship** of the student to you (Son, Daughter, etc)

### **5) Click the Enter button in the lower right.**

**PAW SSO Setup is complete.** Now you can login to PAW with your "new" Username and Password

# *Setting up School Messenger*

Setting up School Messenger will allow you to receive important messages (text, voice or email) regarding delays, cancellations, school events, etc. This must be done while logged into PAW.

# **1) Log into PAW**

## **2) In the upper right, click the "Plug" icon**

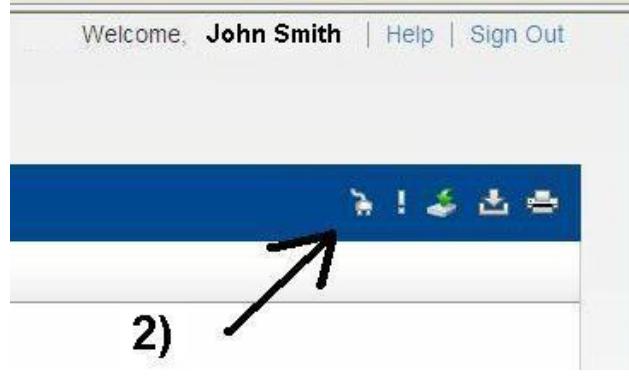

# **3) Click on "Contact Manager"**

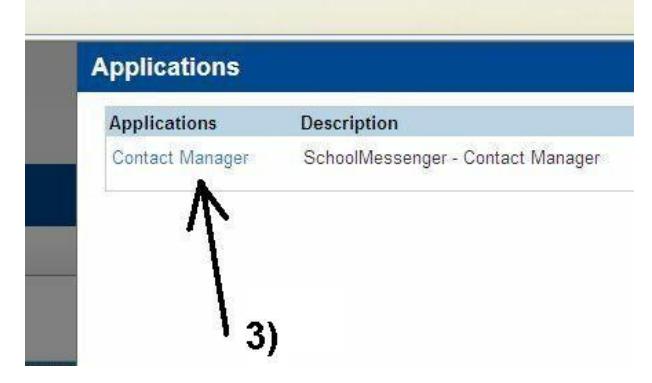

#### **4) Click the "Contacts" tab 5) Click the Edit (pencil) icon**

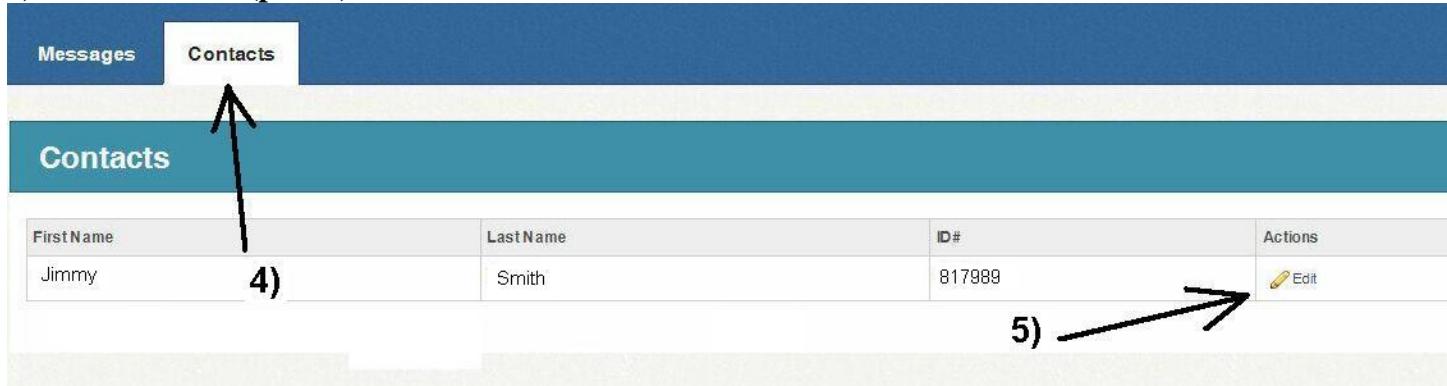

*continued on next page…*

# *Setting up School Messenger (continued)*

### **6) Now fill out the School Messenger setup screen.**

The **Phone** section is for VOICE messages (NOT TEXT). Include the area code! Enter up to three phone numbers and check the types of messages that number should receive.

The **Email** section sets up email messages. Enter up to three email addresses and check the types of messages that email should receive.

The **SMS** section is for TEXT messages.

Include the area code!

Enter up to three phone numbers and check the types of TEXT messages that number should receive.

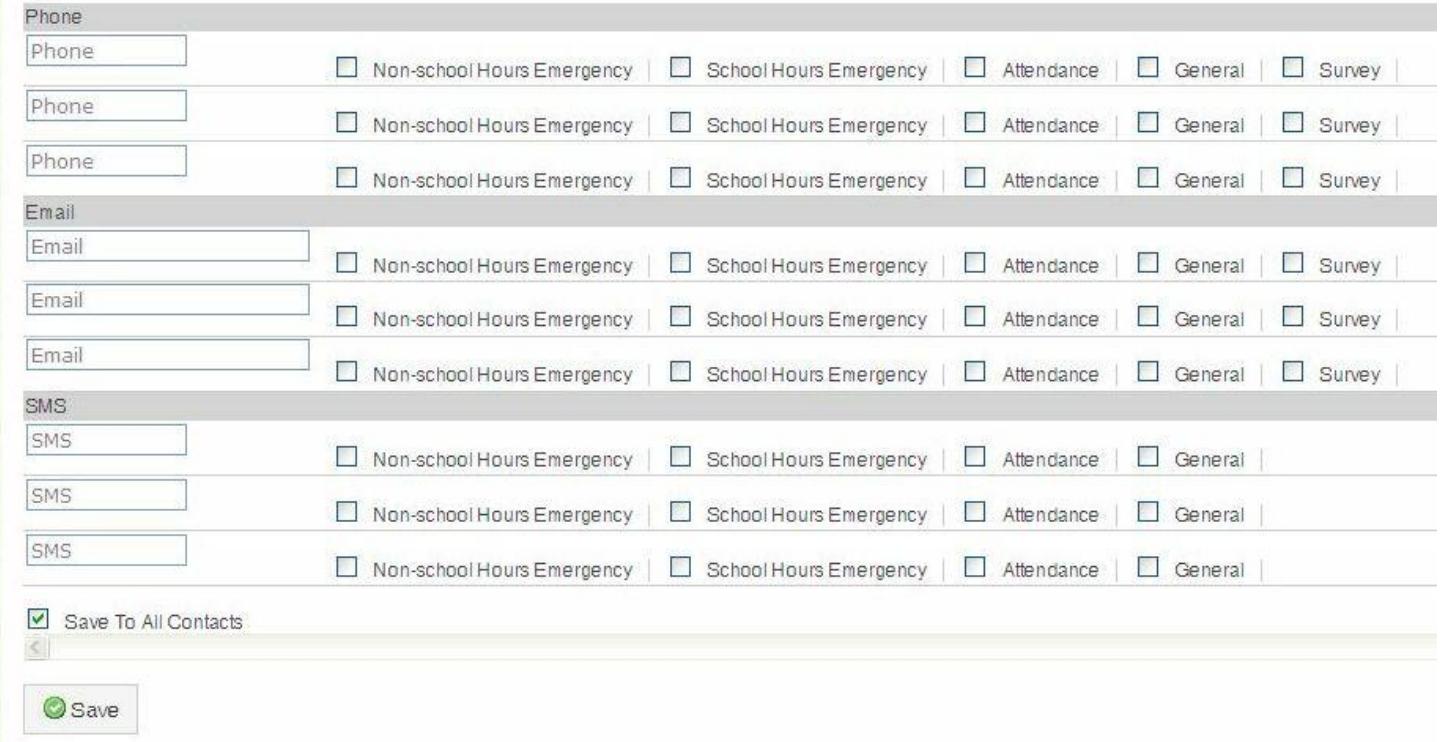

*If you have more than one student, you can check the "Save To All Contacts" to setup all students.*

#### **7) Click the Save button.**

**Click the Logout in the upper right corner and you're all done! You can return to the School Messenger edit screen at any time and change the settings or add numbers.**